# **How to Submit a Code of Conduct Exception Report in ACFID's Portal**

 $P$ 

20 Steps [View most recent version on Tango.us](https://app.tango.us/app/workflow/5a75bee9-4446-4539-9c43-af45aef4e246?utm_source=pdf&utm_medium=pdf&utm_campaign=workflow%20export%20links) [7]

Created by

Creation Date

Last Updated

Emily Moreton

May 9, 2023

May 9, 2023

[Created with](https://tango.us?utm_source=pdf&utm_medium=pdf&utm_campaign=workflow%20export%20links)  $\overline{lango}$  1 of 12

**STEP 1**

# **[Go to MyACFID and log in](https://acfid.powerappsportals.com/)**

#### **STEP 2**

## **Click on your profile name**

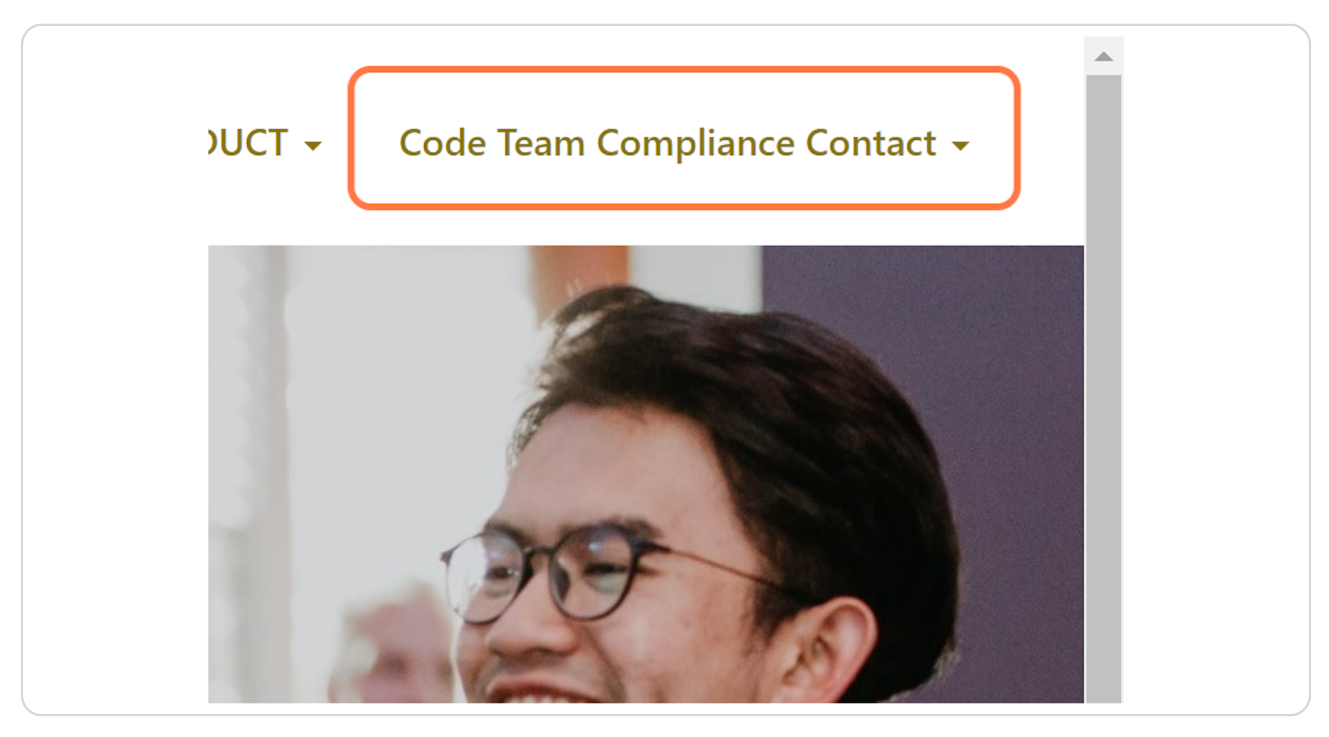

[Created with](https://tango.us?utm_source=pdf&utm_medium=pdf&utm_campaign=workflow%20export%20links)  $\overline{lango}$  2 of 12

### **Click on My Code of Conduct Reports**

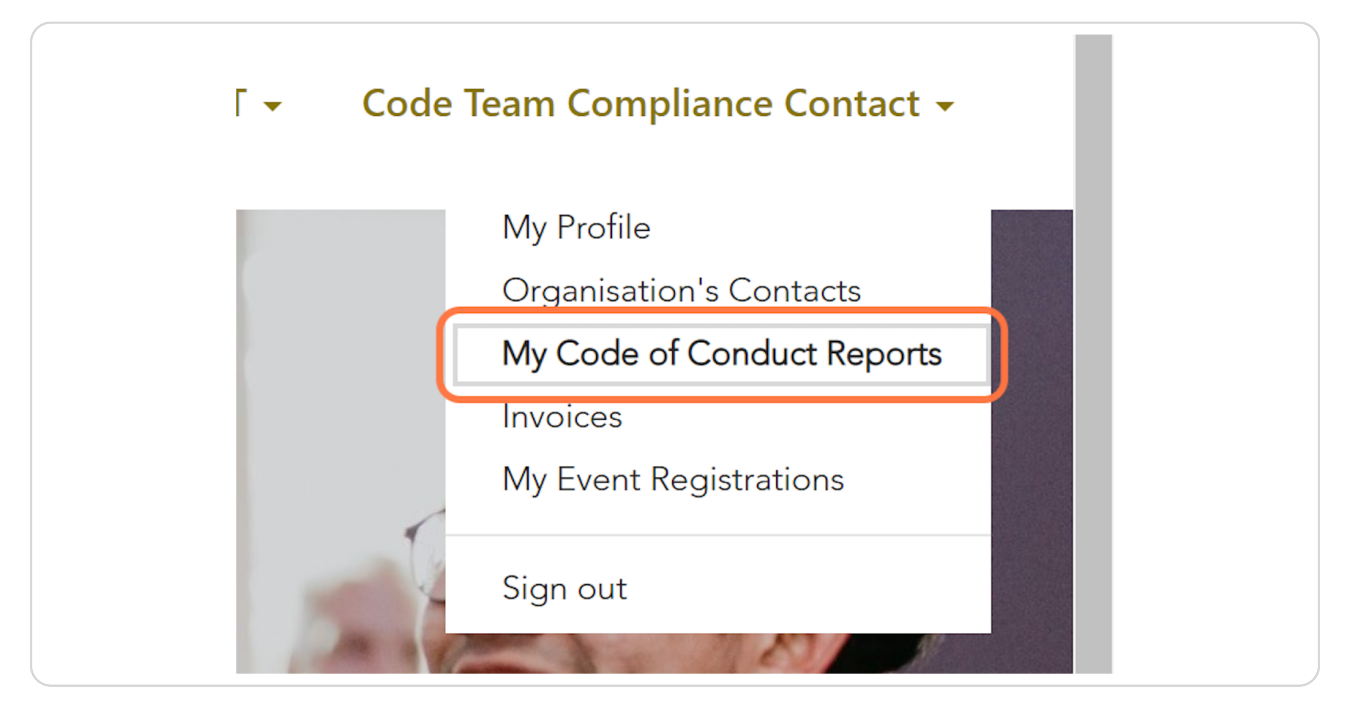

#### STEP 4

### Go to My Exceptions Report Submissions

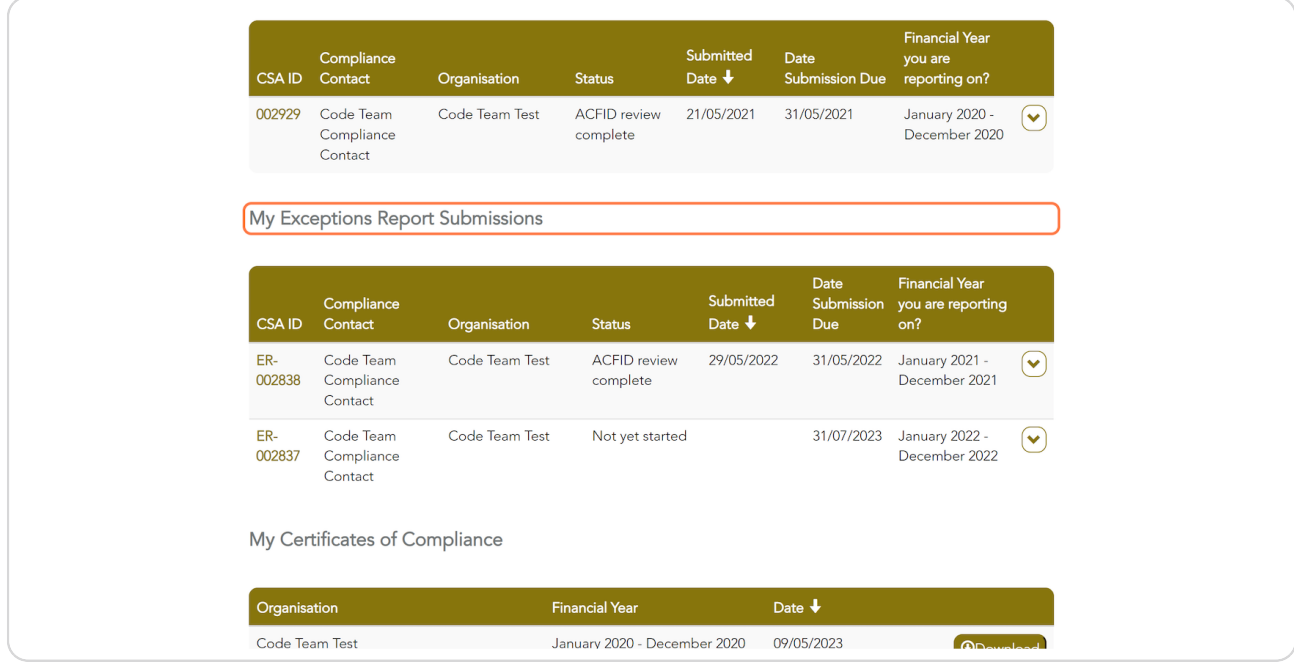

Created with Tango

### Look for the correct financial year. Click on action menu

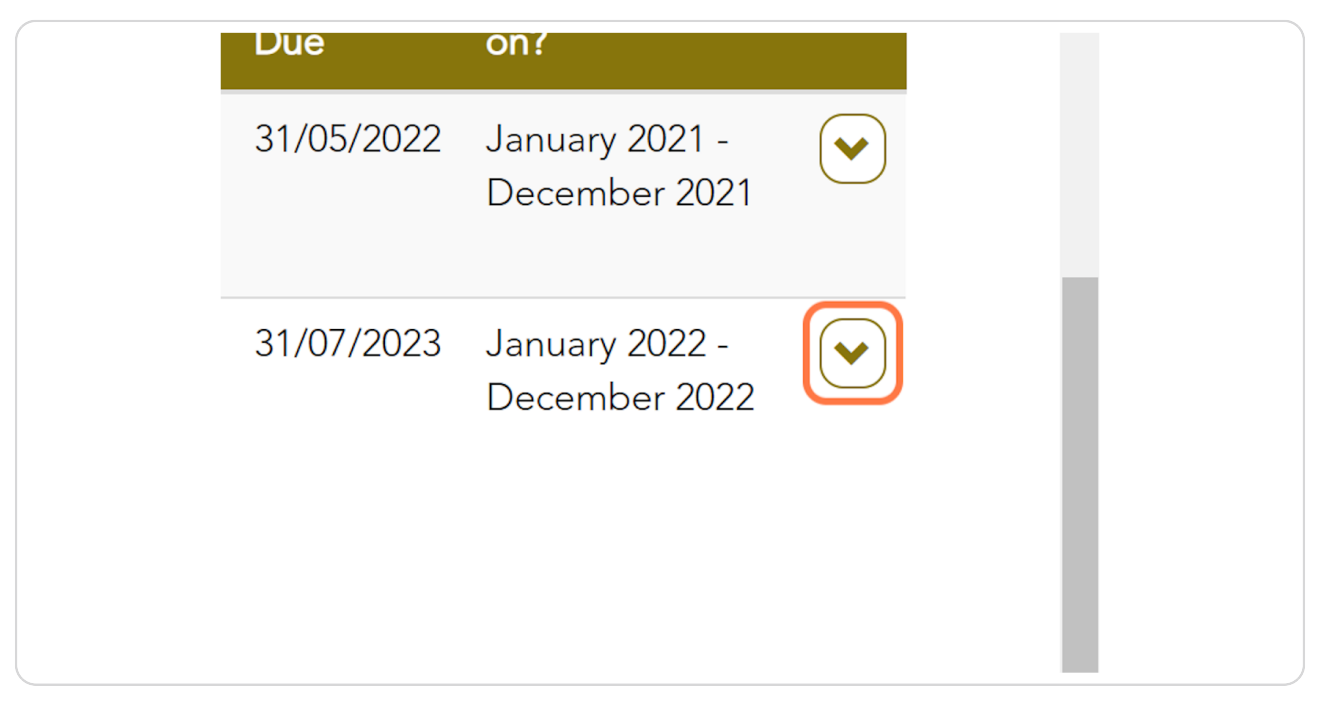

#### STEP 6

### **Click on View**

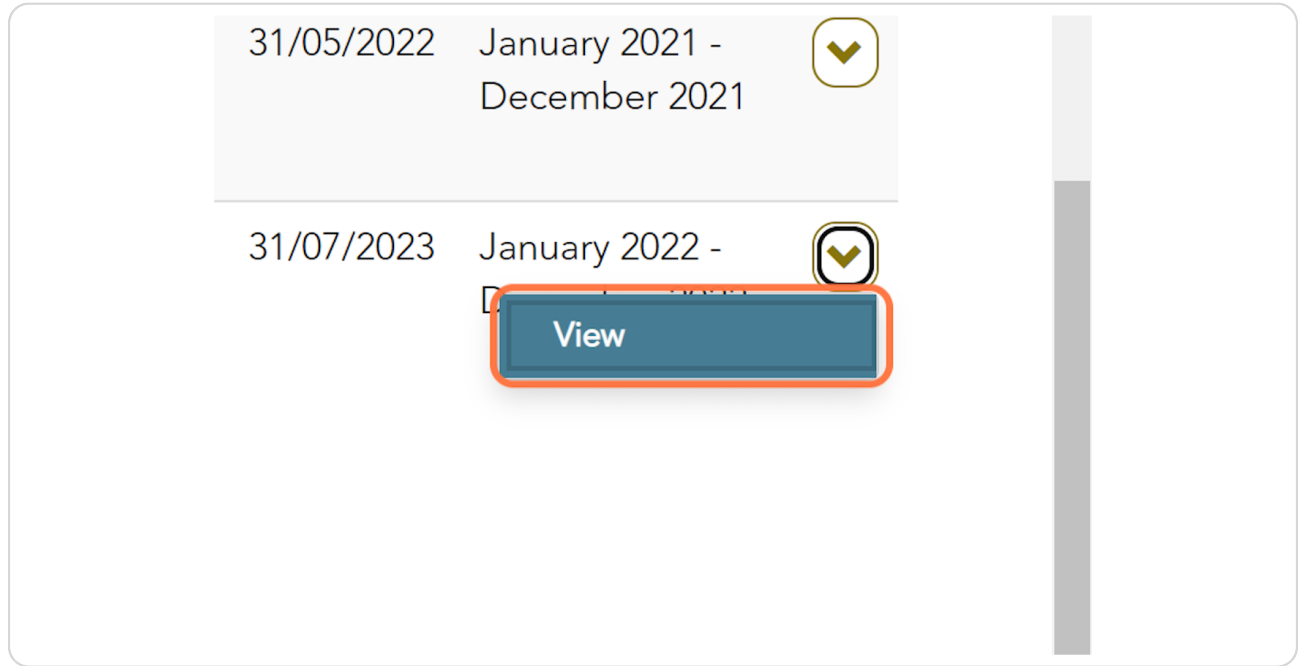

Created with Tango

STEP<sub>7</sub>

### If you have any Exceptions to report, click on Add Exception

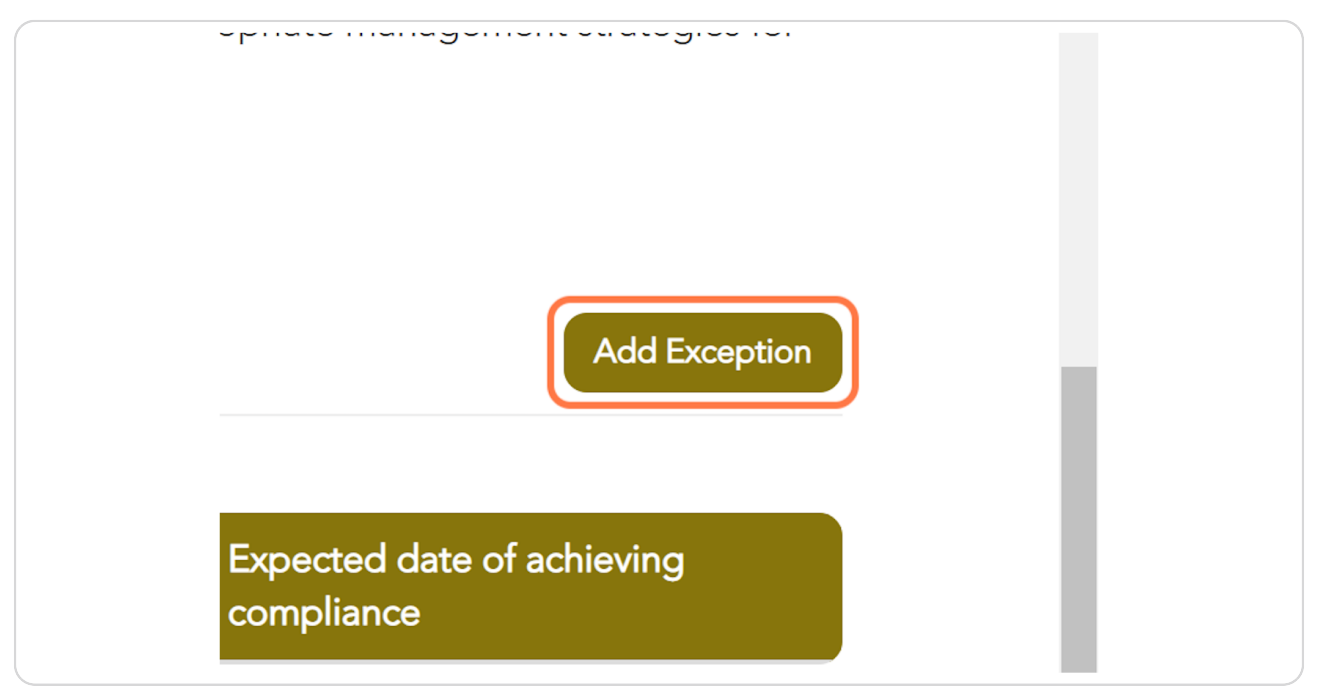

#### STEP 8

### Type the relevant Compliance Indicator or a word in the search box

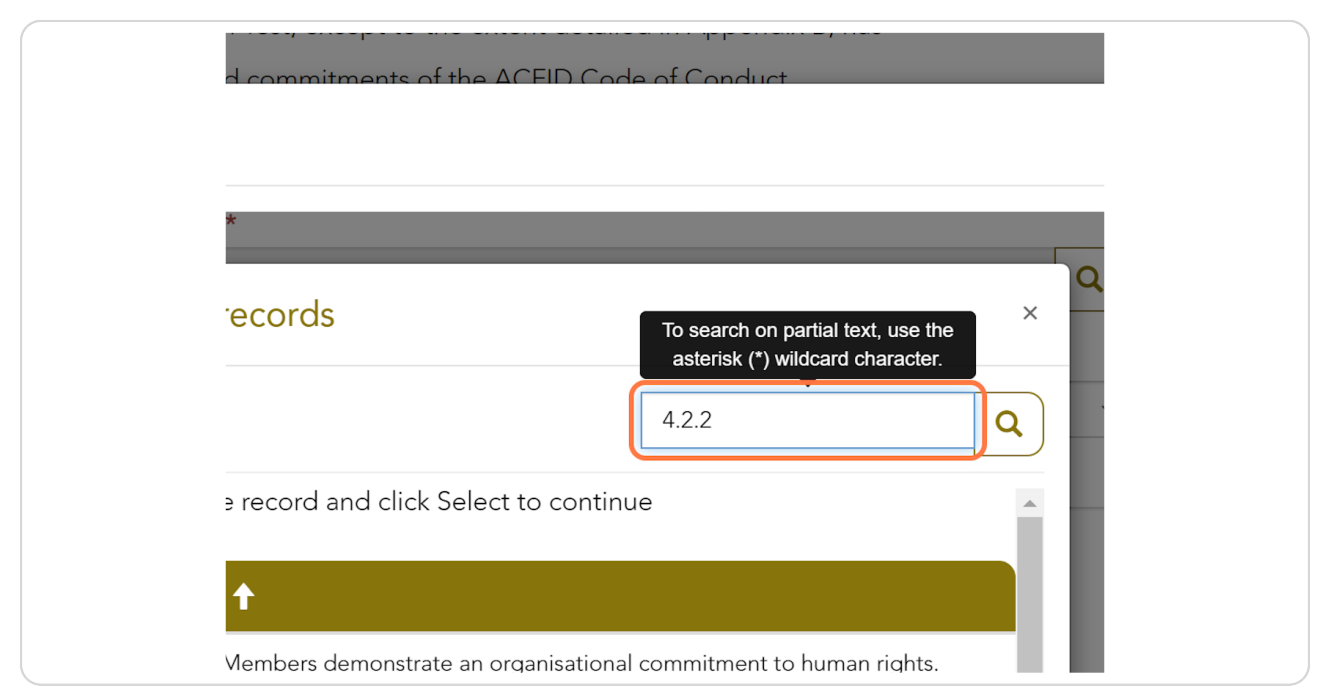

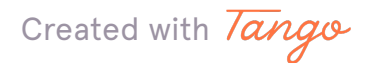

### **Click on Search Results**

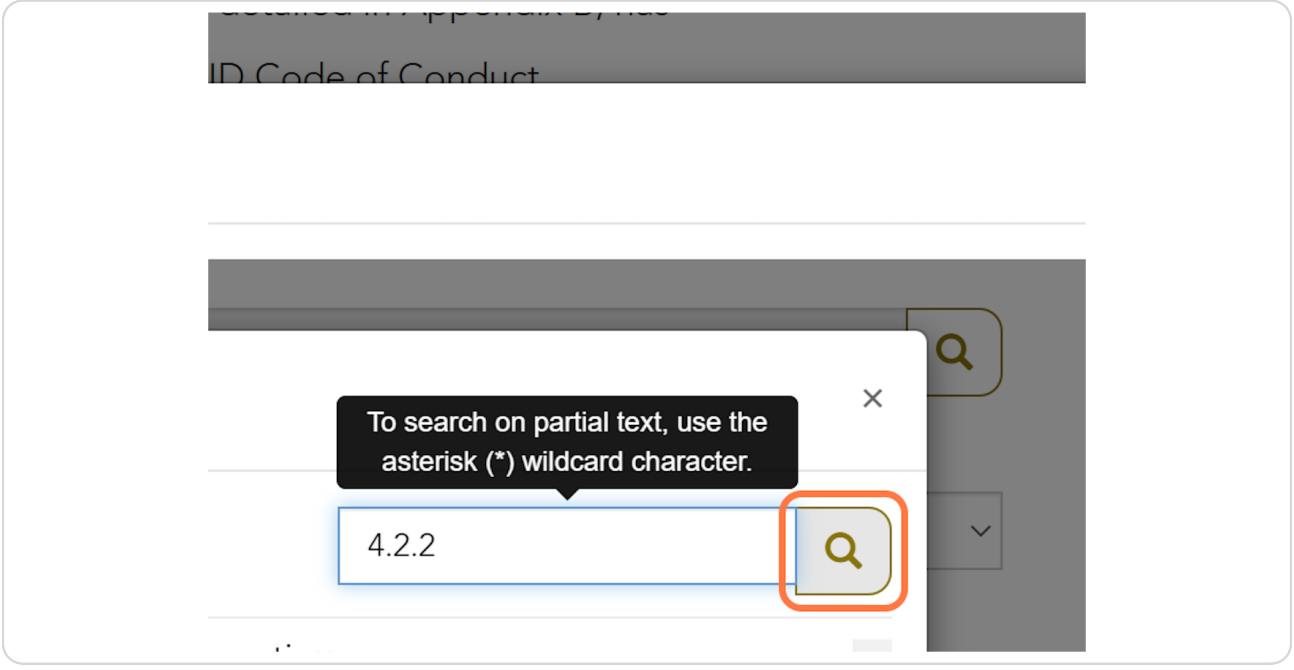

#### **STEP 10**

# Select the relevant Compliance Indicator

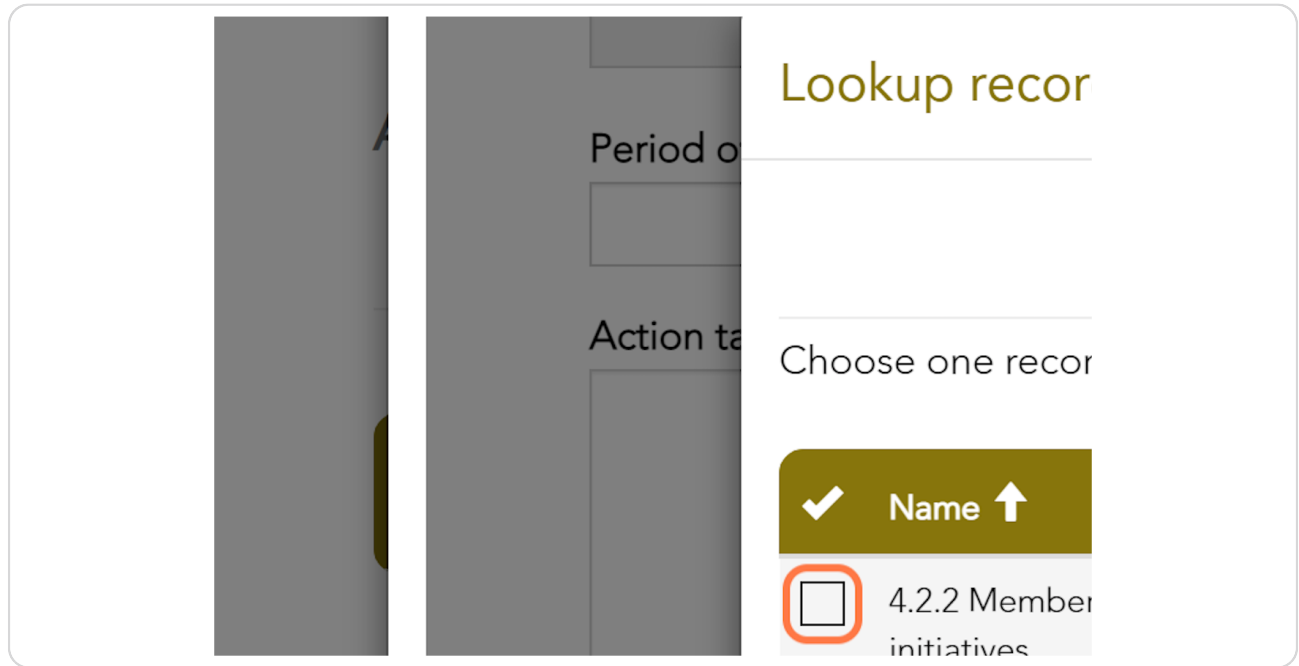

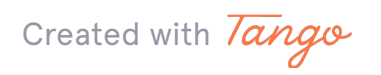

```
STEP 11
```
Select the period of non-compliance and type a description of the action taken or plans in place to address the relevant exception.

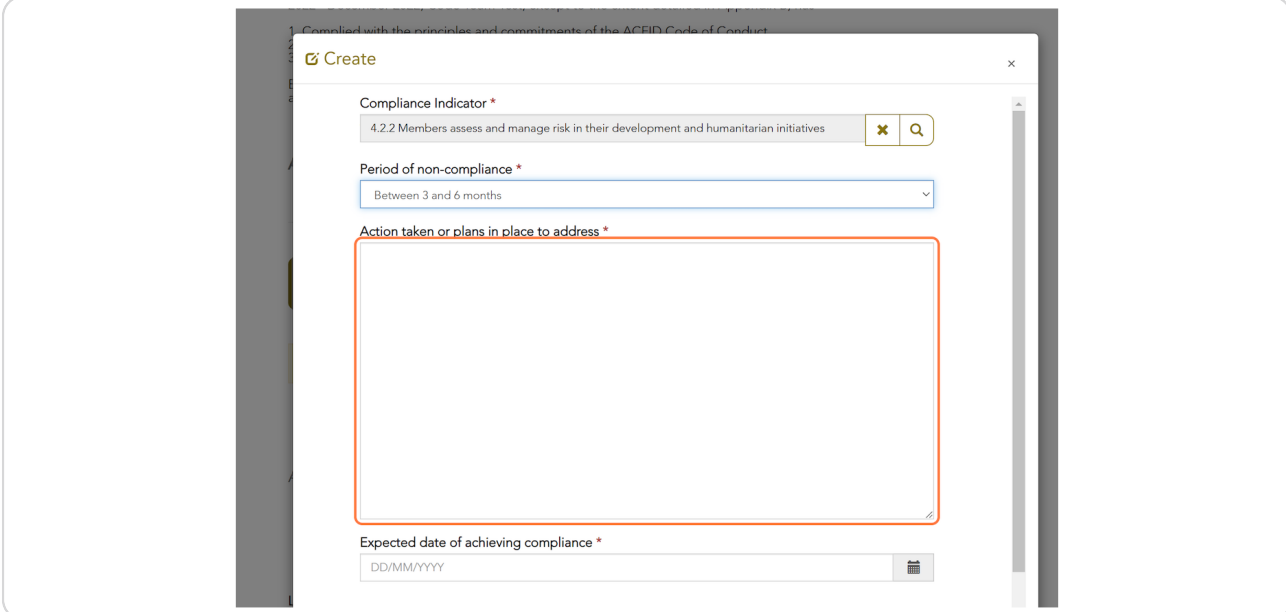

#### **STEP 12**

### Select the expected date of achieving compliance.

NB: This can be in the past if you have already addressed the exception.

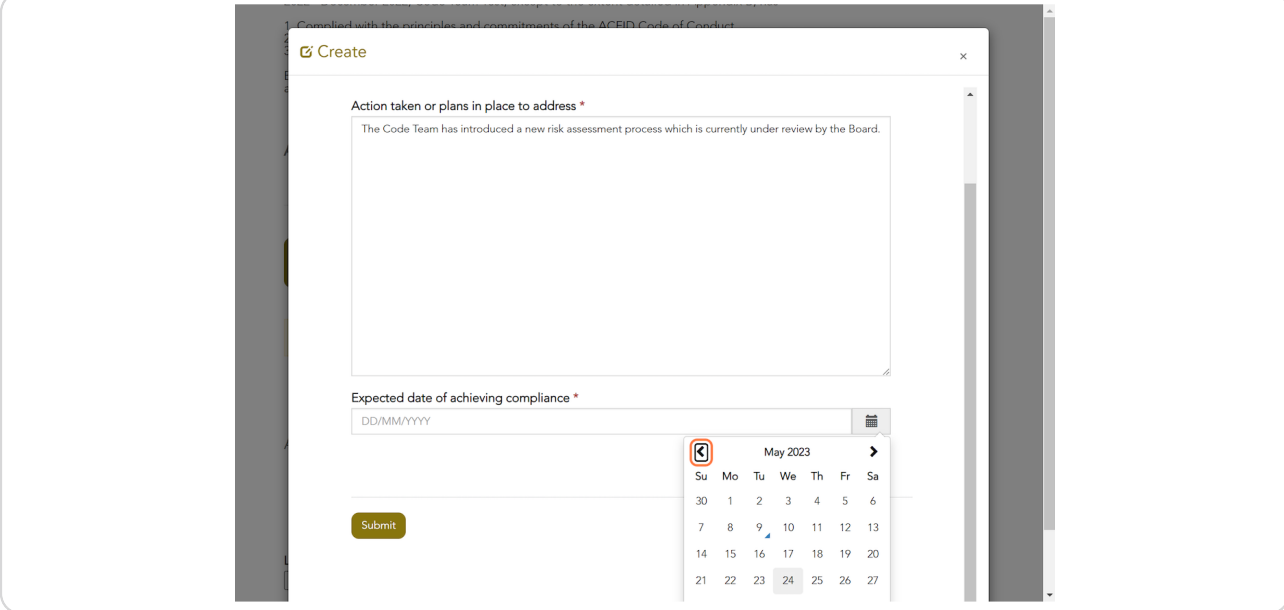

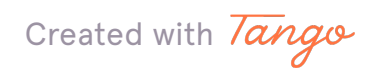

#### STEP<sub>13</sub>

#### **Click Submit**

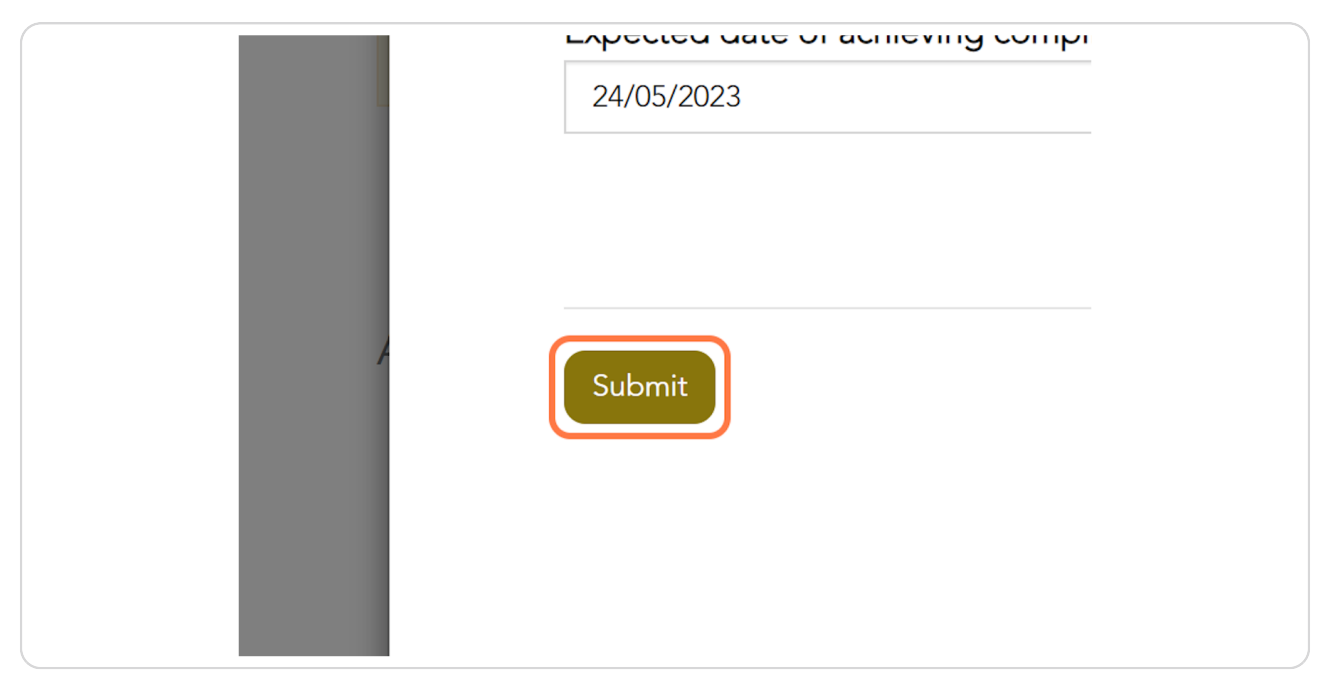

#### **STEP 14**

### To upload an Annual Report click 'Choose file' and select relevant document from file upload menu

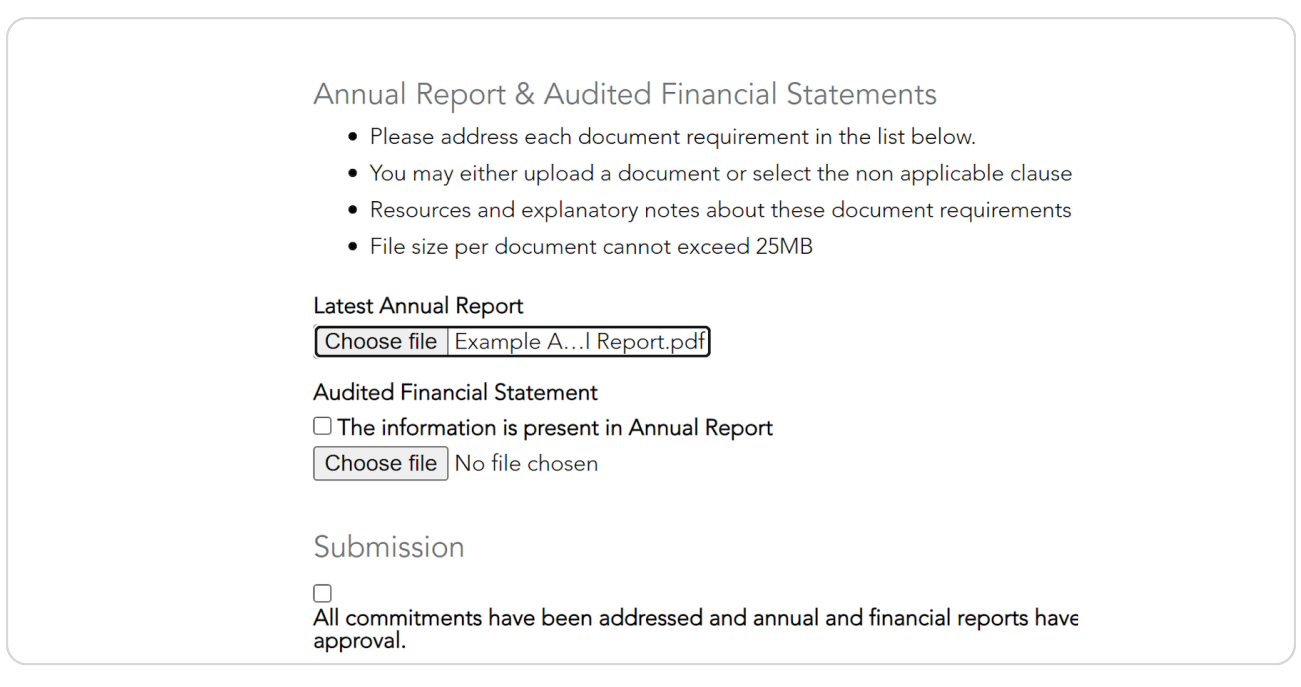

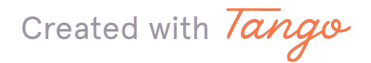

If your audited financial statements are present in your Annual Report click the check box, or 'Choose file' to upload a separate document.

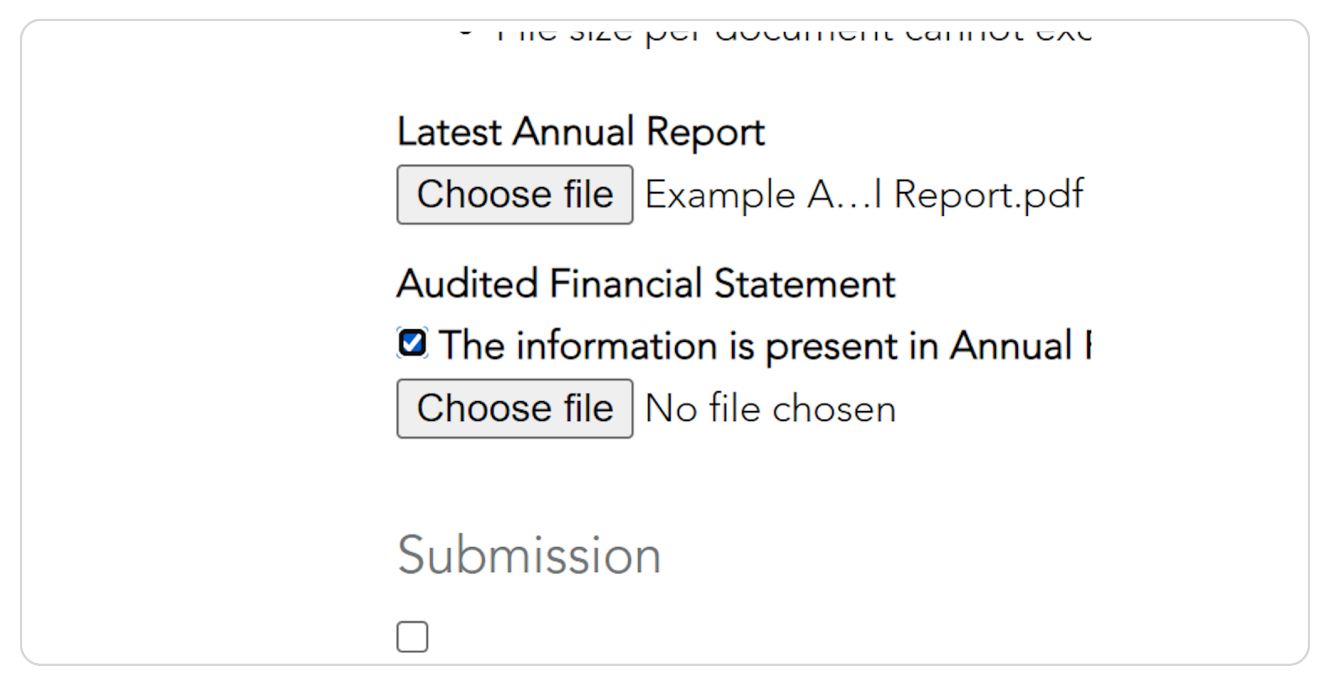

#### **STEP 16**

#### You can save the Exceptions Report and return to it later if required.

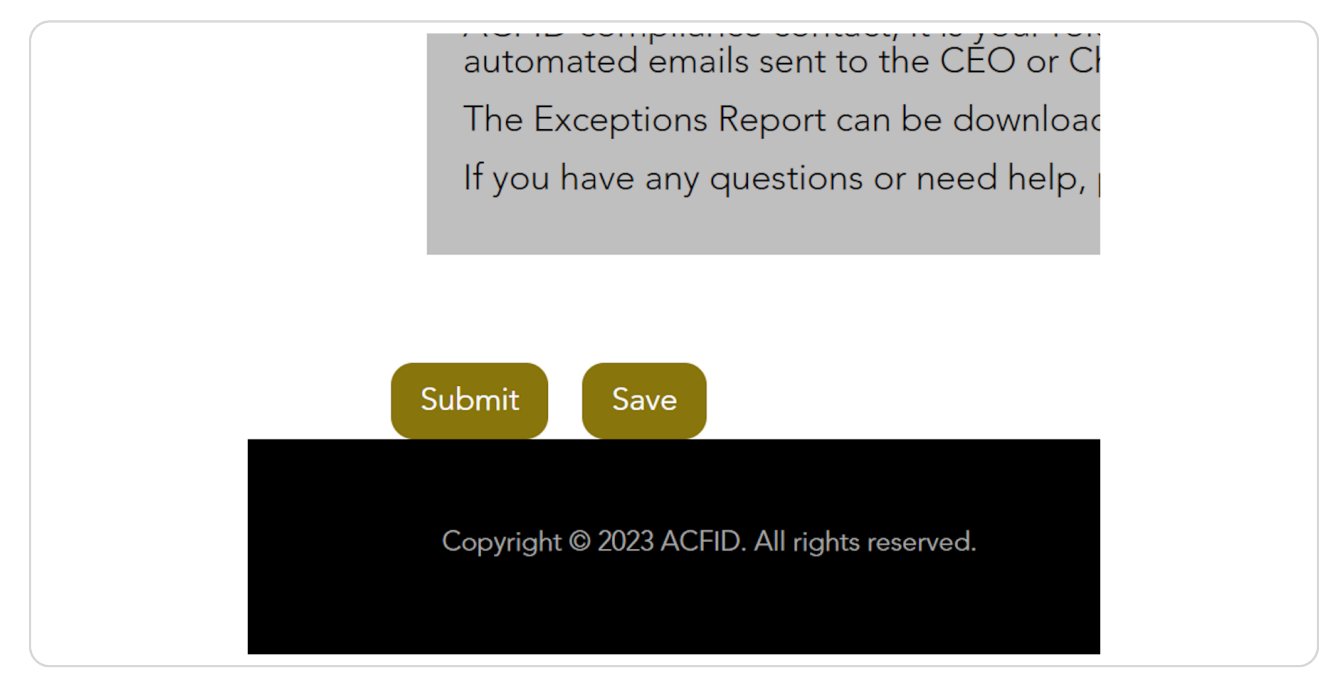

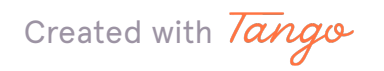

#### **STEP 1v**

### **Click on Submit.**

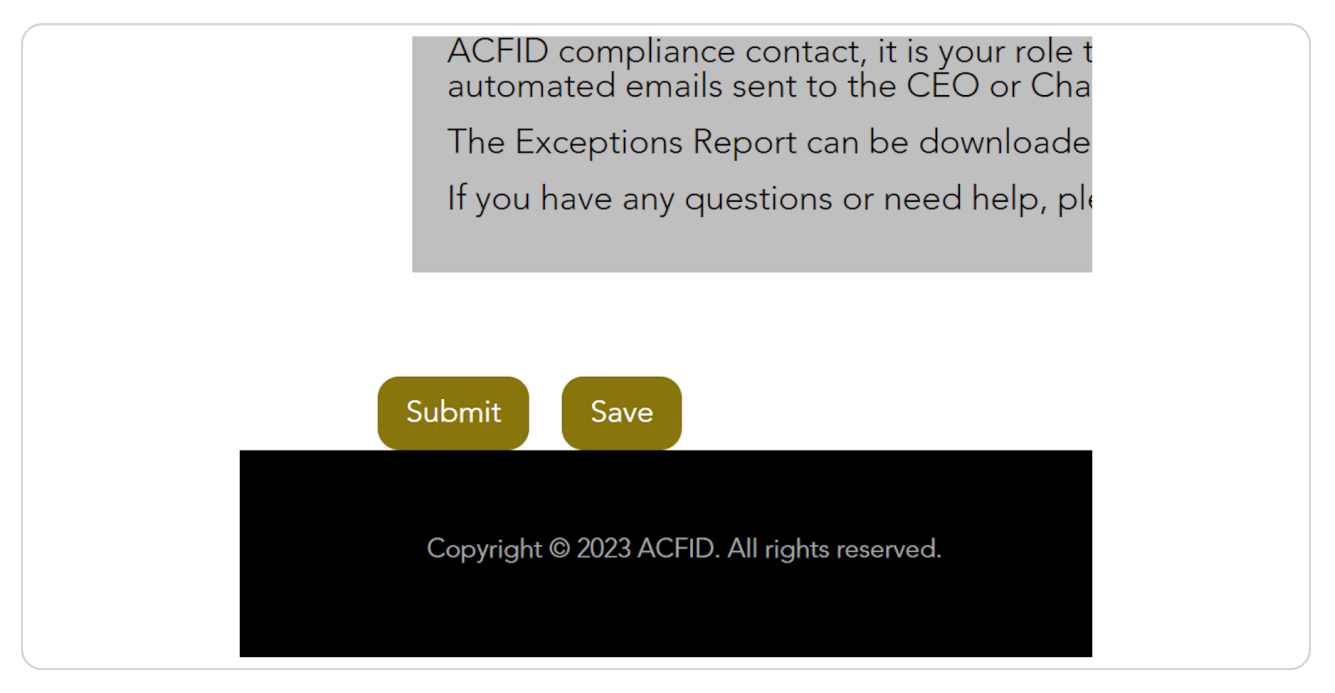

#### **STEP 19**

### To check the status of the Exceptions Report, click on My Code of Conduct **Re...**

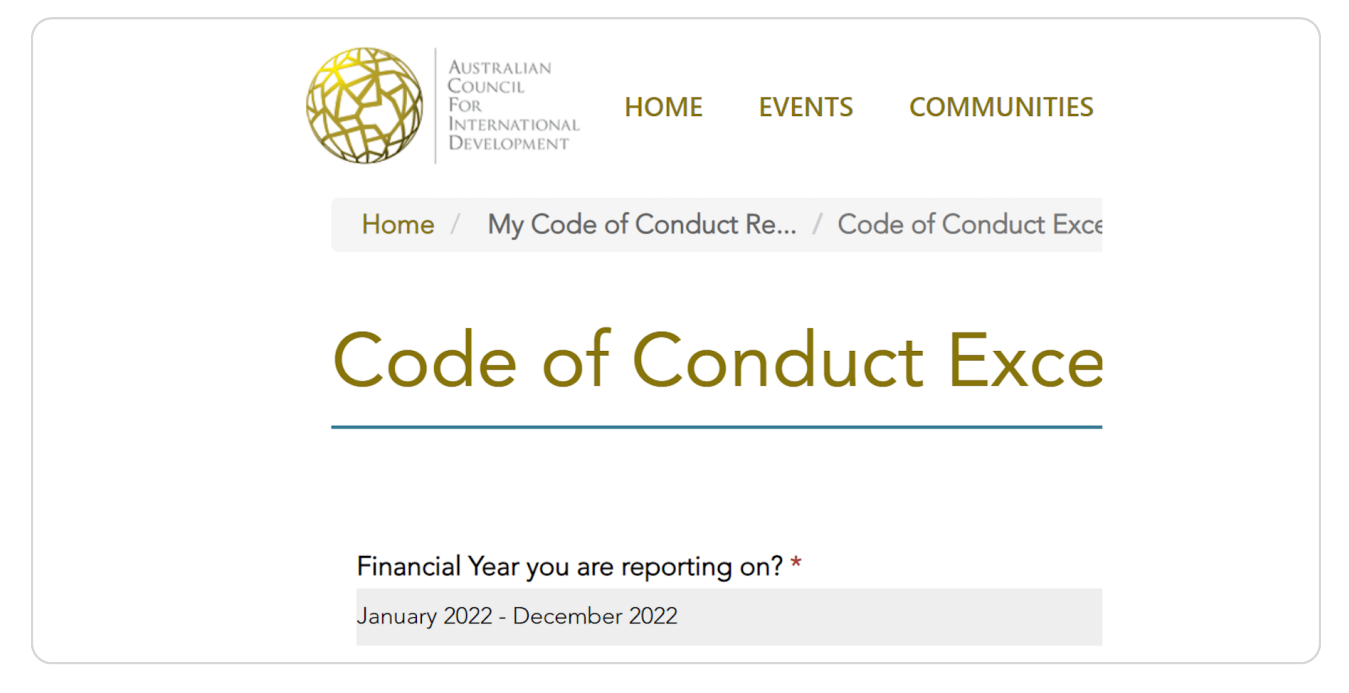

[Created with](https://tango.us?utm_source=pdf&utm_medium=pdf&utm_campaign=workflow%20export%20links)  $\overline{lango}$  10 of 12

#### STEP 19

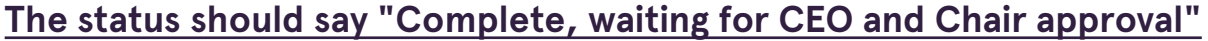

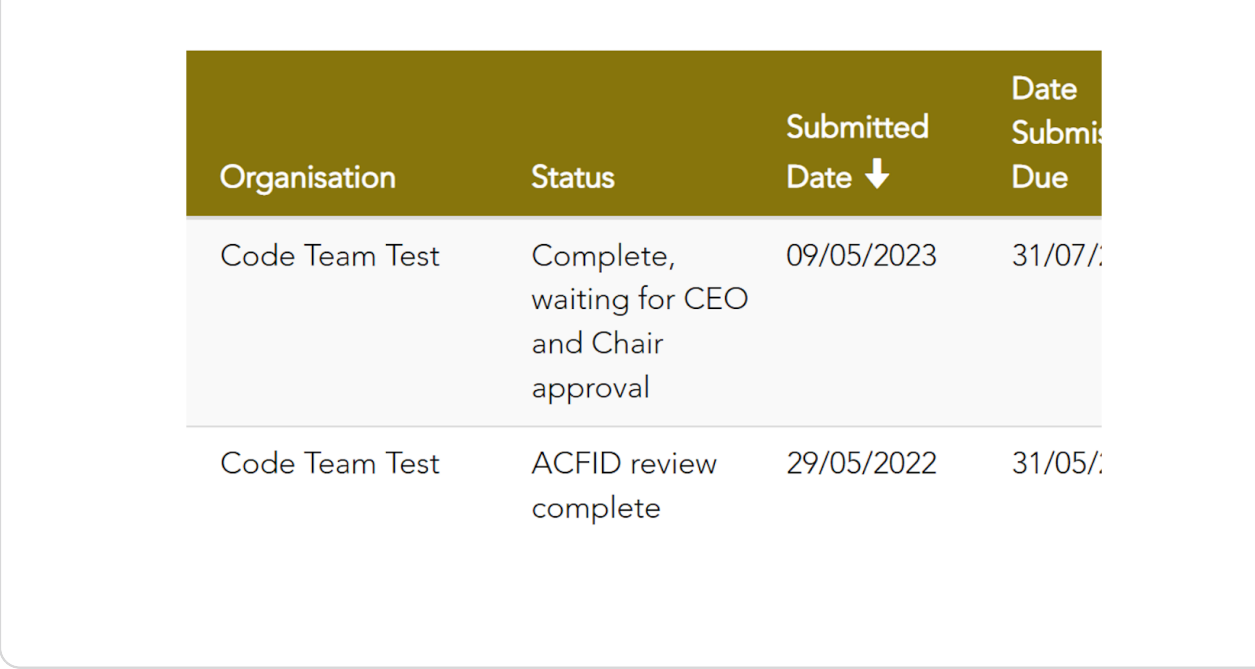

#### **STEP 20**

### Contact your CEO and Chair to notify them that the Exceptions Report is ready for their approval.

NB: There are no automated emails sent to CEOs and Chairs. Organisations are required to coordinate this process internally.

Created with Tango

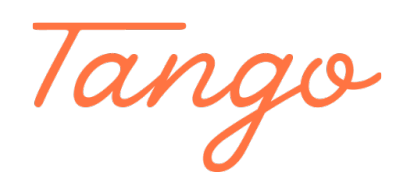

Never miss a step again. Visit [Tango.us](https://tango.us?utm_source=pdf&utm_medium=pdf&utm_campaign=workflow%20export%20links)

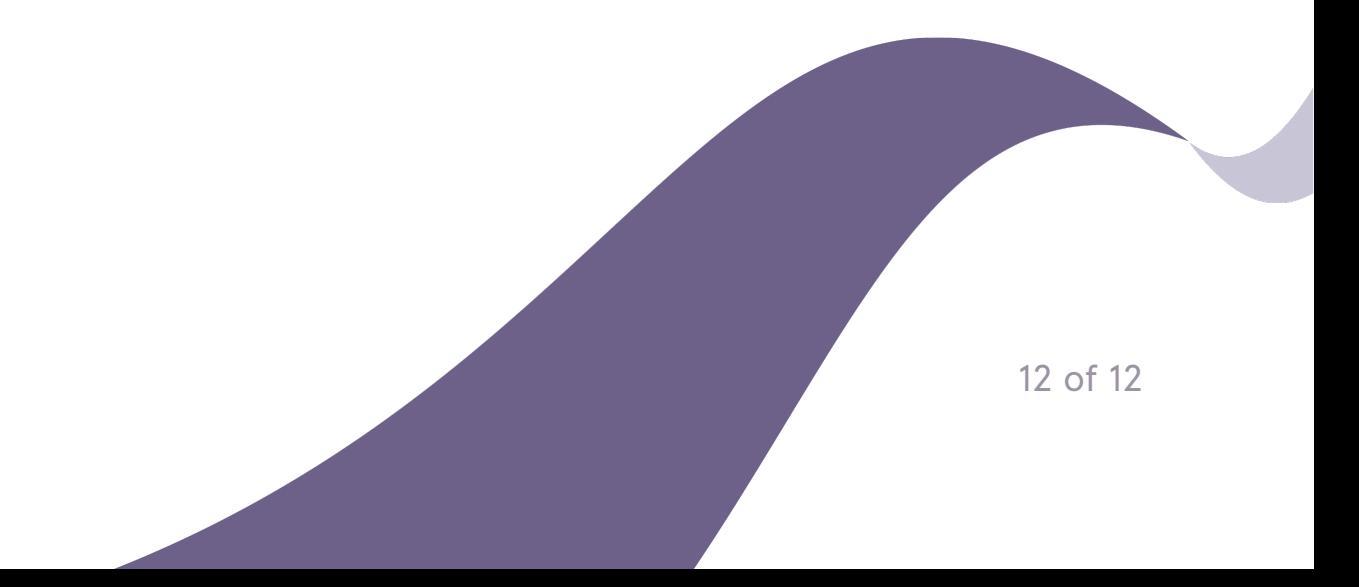